#### **Zápis předmětů**

Pomocí registrace a zápisu si vybíráte předměty, které máte zájem studovat. Při zápisu předmětů dochází k automatickému zápisu/potvrzení předmětů, u kterých byly splněny podmínky pro zápis (kapacita, prerekvizity atd.). Dle **Rozhodnutí děkana č. 1/2024** byl pro **zápis předmětů** stanoven níže uvedený termín **pro všechny studenty OPF (bez rozdílu typu a formy studia a ročníku)**:

**6.2.2024 od 17:00 hod. do 18.2.2024 do 23:59 hod.**

## **Upozornění**

Studenti 1. ročníku bakalářského studia si povinně volí od druhého, letního semestru pouze jeden cizí jazyk (anglický nebo německý).

Pomocí dlaždice Student - Registrace/zápis předmětů si zapíšete termíny konání přednášek včetně seminárních skupin. Zápis do seminárních skupin musíte učinit až po zapsání přednášky,

kliknutím na modré silulety se znakem [+](https://uit.opf.slu.cz/_detail/navody:is153.png?id=registrace_predmetu)

Návod s postupem pro zápis předmětů neleznete **[ZDE](https://uit.opf.slu.cz/zapis_predmetu)**.

Termíny najdete vždy v harmonogramu ak. roku<https://www.slu.cz/opf/cz/harmonogrammenu>dle zvoleného období.

**Odzápis** předmětů v IS SU můžete provést pouze v době zápisu a následně od **19.2. 2024 od 17:00 hod. do 25. 2. 2024 do 23:59 hod.**

## **Seznam volitelných předmětů**

Seznam volitelných předmětů pro **prezenční i kombinované** studium pro období **léto 2024** naleznete **[zde](https://uit.opf.slu.cz/_media/navody:opf_seznampredmetu_v.xlsx)**. Minimální počet kreditů najdete ve své kontrolní studijní šabloně (jedná se o předměty mimo vaší studijní šablonu). (aktualizováno 07. 09. 2023 10:00)

### **Kapacity**

Pokud má seminární skupina **vyčerpanou kapacitu**, podejte si žádost o navýšení kapacity na mailovou adresu kontaktních osob u každého předmětu (případně požádejte o výjimku). Do žádosti uveďte vždy kód předmětu se stručným odůvodněním.

# **Výjimky**

V případě, že se Vám u některých předmětů (povinně, povinně volitelných a volitelných) objeví informace, že předmět nelze zapsat, můžete požádat kontaktní osobu o výjimku [\( Žádost o výjimku](https://www.slu.cz/file/cul/662e15db-5064-47fc-9368-845a43d4c8e2) [pro zápis do předmětu - video\)](https://www.slu.cz/file/cul/662e15db-5064-47fc-9368-845a43d4c8e2).

Dříve než tak učiníte, zkontrolujte si, zda je Vaše žádost oprávněná, tj. zda splňujete prerekvizitu (forma a typ studia, ročník, program/obor, specializace/směr). Do žádosti o výjimku nezapomeňte uvést stručné odůvodnění. Po podání žádosti Vám bude odeslán informační email s vyjádřením kontaktní osoby.

V případě akceptace Vaší výjimky bude automaticky žádost vyřízena do druhého dne, popřípadě postupujte dle ( [Výjimka akceptována - video](https://www.slu.cz/file/cul/c9a367b6-e888-4a86-9441-d8886fce1b65)).

## **Můj rozvrh**

Po přihlášení na [této](https://is.slu.cz/auth/rozvrh/zobraz/atributy?fakulta=1952) stránce si můžete **zobrazit rozvrh** ještě před zapsáním předmětů dle atributu. Zkontrolujte si, zda máte vybrám správný semestr pod svým jménem.

Atributy (např. KB2BPP) se vytvárí dle tohoto vzorce:

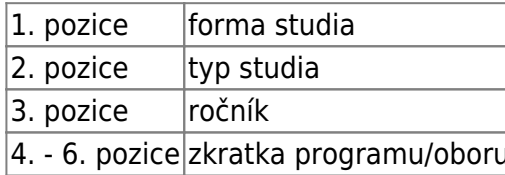

From: <https://uit.opf.slu.cz/>- **Ústav informačních technologií**

Permanent link: **[https://uit.opf.slu.cz/registrace\\_predmetu?rev=1705409710](https://uit.opf.slu.cz/registrace_predmetu?rev=1705409710)**

Last update: **2024/01/16 12:55**

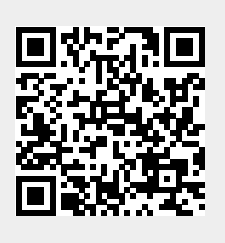